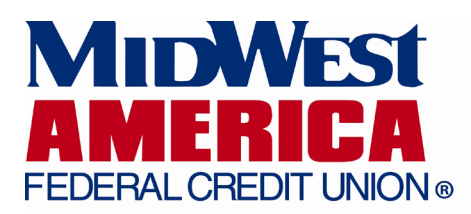

## **Quicken Connect Registration Help**

To setup Quicken Connect to have access to your MidWest America FCU account, please follow the steps below:

- 1. Open Quicken
- 2. Click Add Account
- 3. Choose Savings
- 4. \*Important\* Click Advanced Setup
- 5. Choose MidWest America FCU on this screen and click next
- 6. Enter MidWest America Federal Credit Union Internet Banking Credentials and click Connect
- 7. Quicken should connect MidWest America FCU Internet Banking and pull all account info (all open shares, all open loans, transactions, etc.)

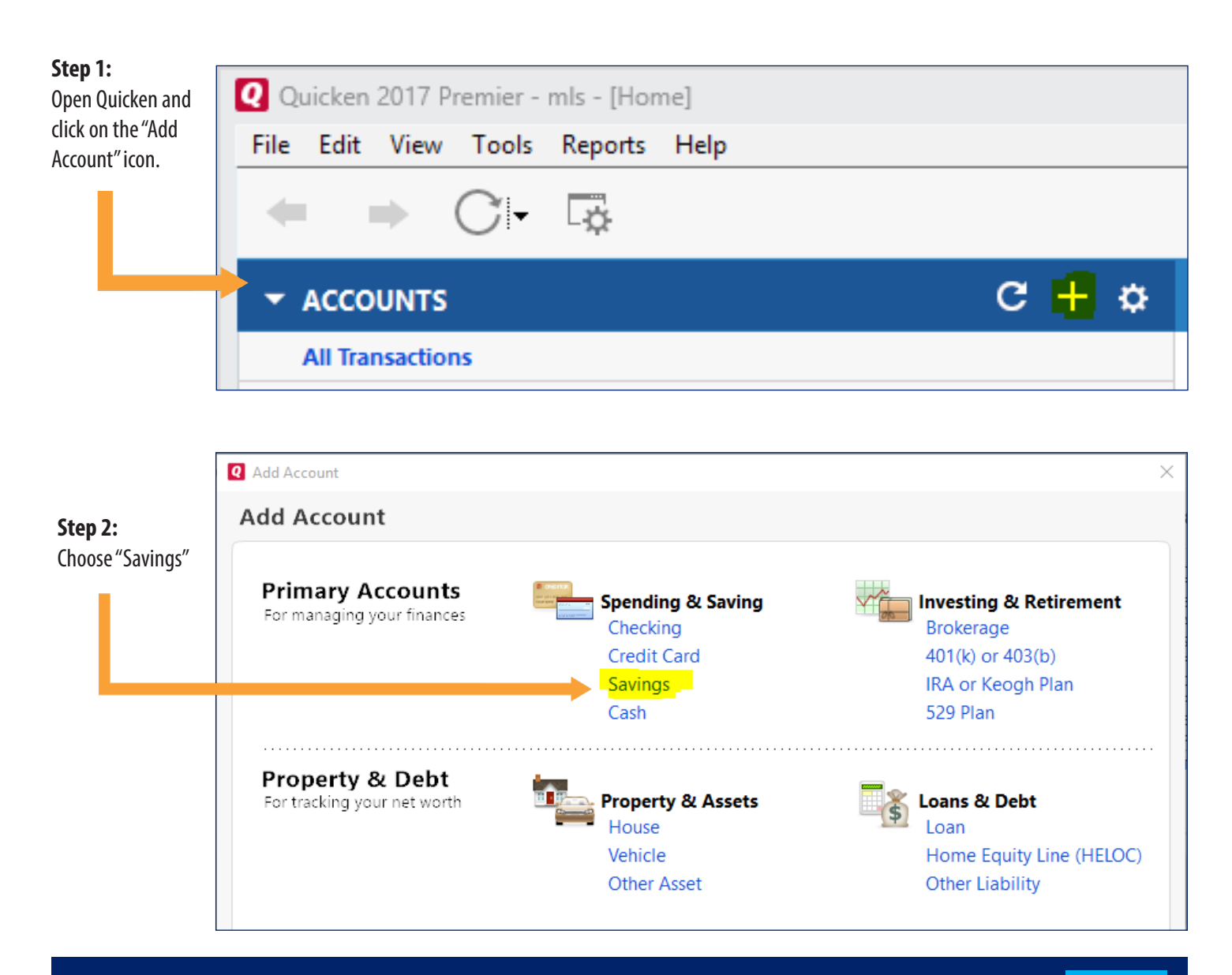

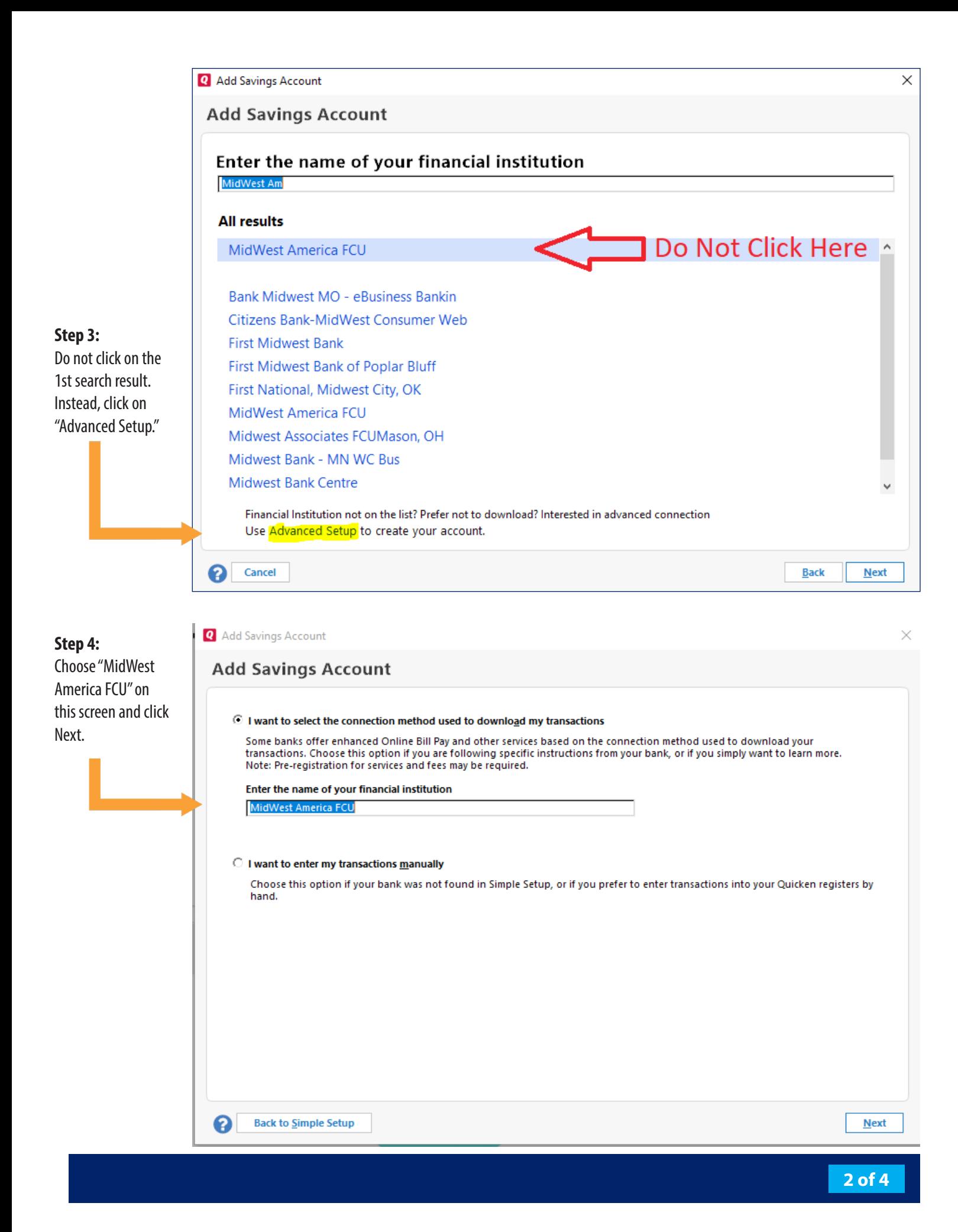

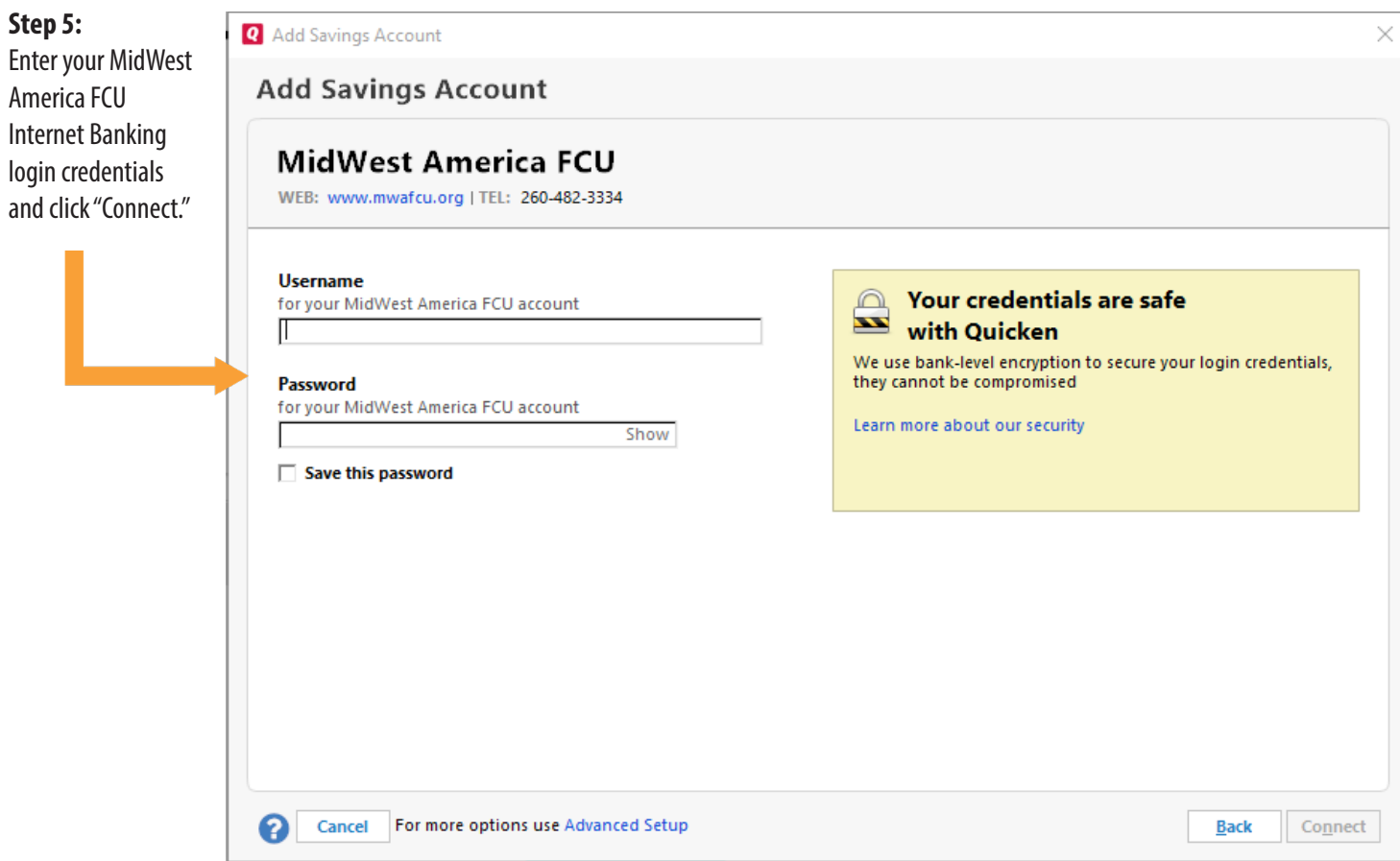

**That's it! Quicken should now connect MidWest America FCU Internet Banking and pull all account info (all open shares, all open loans, transactions, etc.)** 

**Is Quicken still not working? In order for MidWest America to troubleshoot the issue, we will need the following information:** 

- **1. Account number and Internet Banking username**
- **2. Date/Time of the attempt**
- **3. Software version number of Quicken**
- **4. Operating System (Windows 10, Windows 7, Mac OS, etc.) on the member's PC**
- **5. Quicken Connection logs**
- **6. Screenshot of error**

**To retrieve your Quicken Connection logs, please follow the steps below. Please call us at 800-348- 4738 once ready.** 

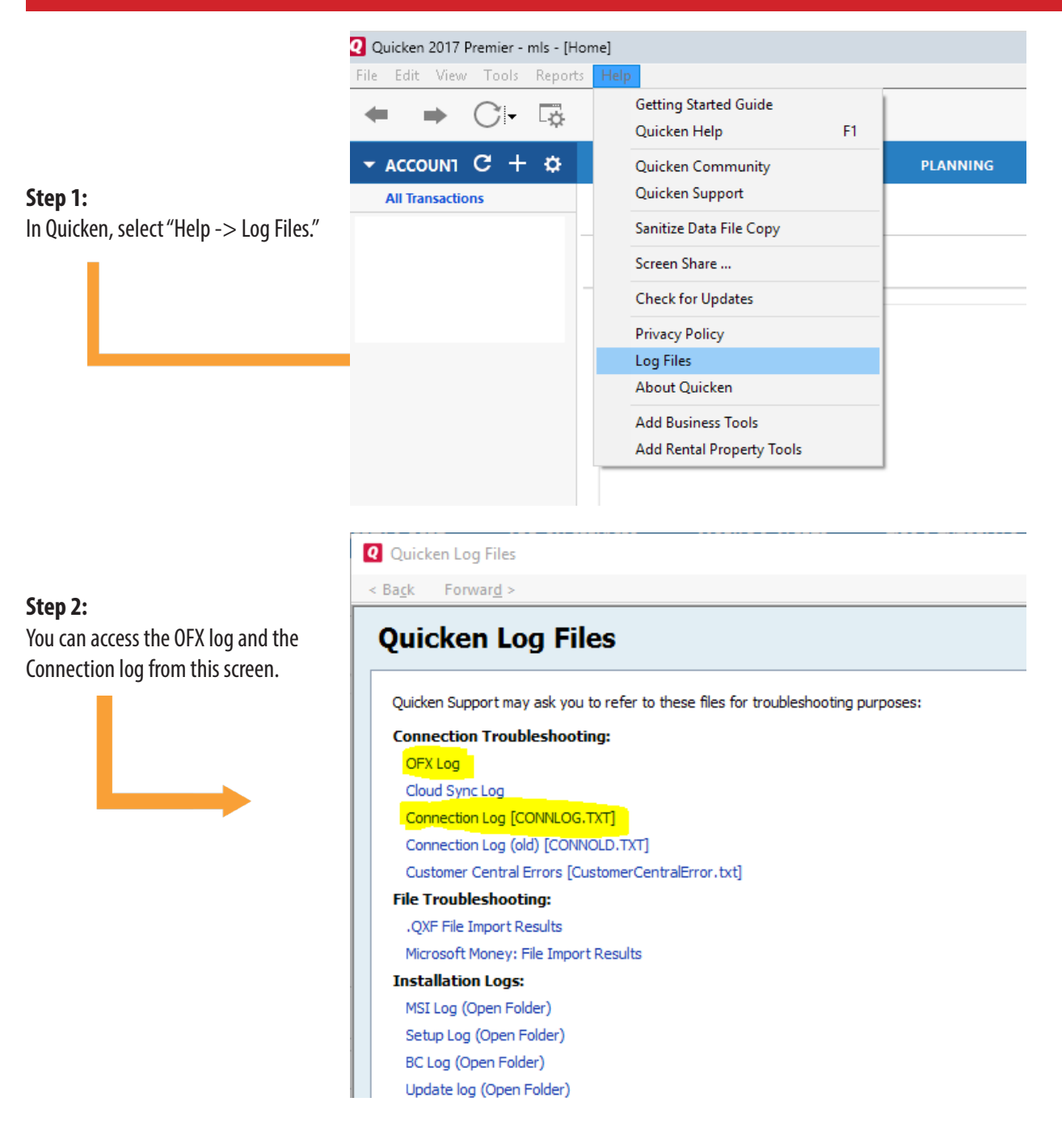